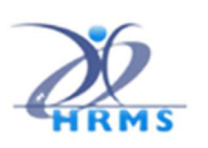

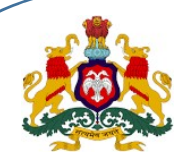

ಕರ್ನಾಟಕ ಸರ್ಕಾರ, ಹೆಚ್ಆರ್ಎಂಎಸ್ 2.0 ನಿರ್ದೇಶನಾಲಯ, ಆರ್ಥಿಕ ಇಲಾಖೆ

## ಹೆಚ್ಆರ್ಎಂಎಸ್  $1.0$  ತಂತ್ರಾಂಶ–

# "ಕರ್ನಾಟಕ ಆರೋಗ್ಯ ಸಂಜೀವಿನಿ ಯೋಜನೆ"- ಡಿಡಿಓ ಬಳಕೆದಾರರ ಕೈಪಿಡಿ

(ಹೆಚ್ಆರ್ಎಂಎಸ್ 1.0 ಅಪ್ಲಿಕೇಷನ್ನಲ್ಲಿ ಕೆಎಎಸ್ಎಸ್ (ವೆಬ್ ಅಪ್ಲಿಕೇಷನ್) ಬಳಸಿ ನೌಕರರ ಹಾಗೂ ಕುಟುಂಬ ಅವಲಂಬಿತರ ಡಾಟಾ ಎಂಟ್ರಿ )

## ಕೆಎಎಸ್ಎಸ್ ಡಿಡಿಓ ಬಳಕೆದಾರರ ಕೈಪಿಡಿ

ಆವೃĦ: 1.02 Ĩ£ಾಂಕ: 23-05-2023

ಅಪ್ಲಿಕೇಷನ್ ಲಭ್ಯವಿರುವ ಪಥ: https://hrms.karnataka.gov.in

HRMS 2.0 Directorate **KASS Web Application** 

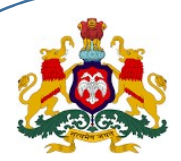

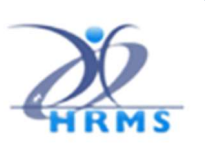

## ಪರಿಚಯ

ಈ ವೆಬ್ ಅಪ್ಲಿಕೇಷನ್ ನೌಕರರ ಅವಲಂಬಿತ ವಿವರಗಳನ್ನು ಸೇರಿಸಲು, ಮಾರ್ಪಾಡಿಸಲು, ಅಥವಾ ಅಳಿಸಲು ಅವಕಾಶವನ್ನು ಒದಗಿಸುತ್ತದೆ.

## ಡಿಡಿಓ ಲಾಗಿನ್

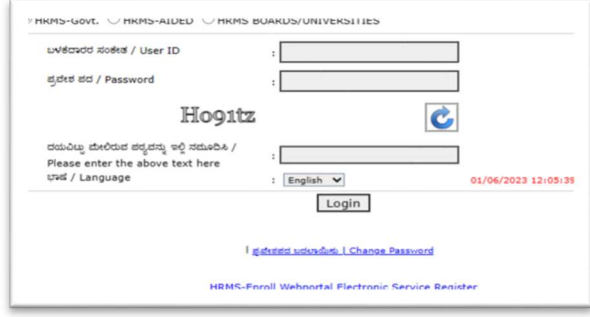

ಡಿಡಿಓರವರು ಬಳಕೆದಾರರ ಸಂಕೇತ/ಪ್ರವೇಶ ಪದವನ್ನು ದಾಖಲಿಸಿ ಲಾಗಿನ್ ಆಗಬೇಕು.

 $1.$  ಅವಲಂಬಿತ ಕುಟುಂಬದ ವಿವರಗಳ ದಾಖಲೆ :

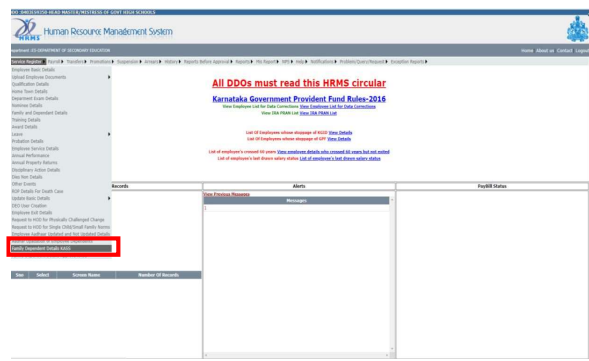

ಡಿಡಿಓ ಲಾಗಿನ್ ನಂತರ, ಕೆಳಕಂಡಂತೆ ಆಯ್ಕೆ ಮಾಡಬೇಕು

ಸೇವಾ ವಹಿ -> ಕುಟುಂಬ ಅವಲಂಬಿತ ವಿವರಗಳು (Family Dependent Details)

## 2. ಆಧಾರ್ನಲ್ಲಿ ಸೀಡ್ ಮಾಡದ ನೌಕರರಿಗೆ ನೌಕರರ ಆಧಾರ್ ದೃಢೀಕರಣ

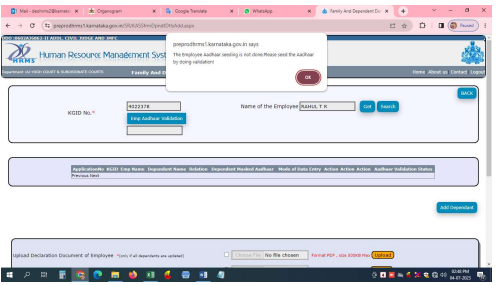

- $\triangleright$  ಕೆಜಿಐಡಿ ಸಂಖ್ಯೆಯನ್ನು ನಮೂದಿಸಿ Get Button ಮೇಲೆ ಕ್ಲಿಕ್ ಮಾಡಿ
- $\triangleright$  "ನೌಕರರ ಆಧಾರ್ ಸೀಡಿಂಗ್ ಮಾಡಿರುವುದಿಲ್ಲವೆಂದು ದೃಢೀಕರಣದ ಮೂಲಕ ಆಧಾರ್ ಸೀಡ್ ಮಾಡಿ" ಎಂಬ ಎಚ್ಚರಿಕೆ ಸಂದೇಶವನ್ನು ಪಡೆಯುತ್ತೀರಿ. ನಂತರ ಸರಿ ಬಟನ್ಅನ್ನು ಕ್ಲಿಕ್ ಮಾಡಿ.
- ≻ ನಂತರ "Emp Aadhaar validation!" ಮೇಲೆ ಕ್ಲಿಕ್ ಮಾಡಿ

ಗಮನಿಸಿ : ನೌಕರರ ಆಧಾರ್ ಸೀಡ್ ಆಗದಿದ್ದಲ್ಲಿ, ನೌಕರರು ಕಡ್ಡಾಯವಾಗಿ ಆಧಾರ್ ದೃಢೀಕರಣವನ್ನು ಸೀಡ್ ಮಾಡಬೇಕು.

 $\triangleright$  ಈ ಕೆಳಕಂಡ ಪುಟವು ತೆರೆಯುತ್ತದೆ.

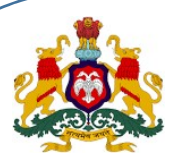

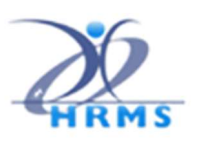

2a. ಗುರುತಿನ ಮೌಲ್ಯೀಕರಣ ಸೇವೆ

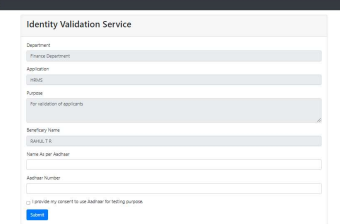

- $\triangleright$  ಆಧಾರ್ ನಲ್ಲಿರುವಂತೆ ಹೆಸರು ಮತ್ತು ಆಧಾರ್ ಸಂಖ್ಯೆಯನ್ನು ನಮೂದಿಸಿ.
- $\triangleright$  "ಆಧಾರ್ ಅನ್ನು ಪರೀಕ್ಷಾ ಉದ್ದೇಶಕ್ಕಾಗಿ ಬಳಸಲು ನಾನು ನನ್ನ ಒಪ್ಪಿಗೆಯನ್ನು ನೀಡುತ್ತೇನೆ" ಎಂಬ ಚೆಕ್ ಬಾಕ್ಸ್ ಮೇಲೆ ಕ್ಲಿಕ್ ಮಾಡಿ.
- $\triangleright$  ನಂತರ ಸಲ್ಲಿಸು ಬಟನ್ಅನ್ನು ಕ್ಲಿಕ್ ಮಾಡಿ

### 3. ಡಾಟಾ ಎಂಟ್ರಿ ಪರದೆಯು ಈ ಕೆಳಕಂಡಂತೆ ಪ್ರದರ್ಶಿತವಾಗುತ್ತದೆ :

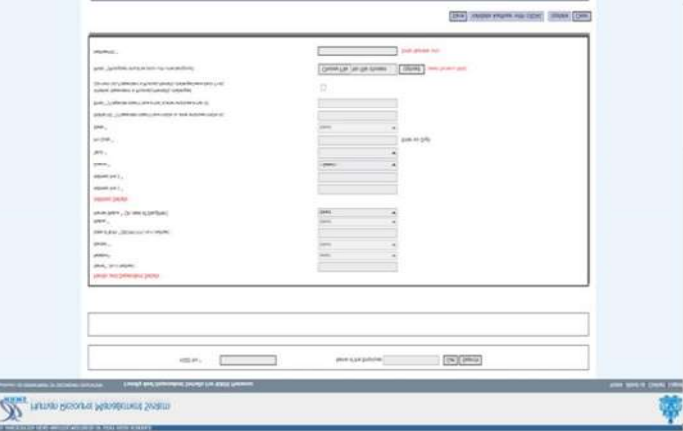

4. ಬಳಕೆದಾರರ ಲಾಗಿನ್:

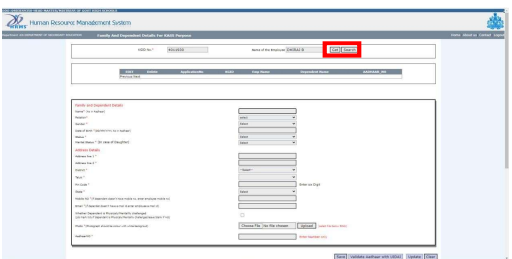

- $\triangleright$  ಕೆಜಿಐಡಿ ಸಂಖ್ಯೆಯನ್ನು ದಾಖಲಿಸಿ "ಪಡೆಯಿರಿ(GET)" ಬಟನ್ಅನ್ನು ಕ್ಲಿಕ್ ಮಾಡಬೇಕು
- $\triangleright$  ನೌಕರರ ಹೆಸರು ಸ್ವಯಂ ಗೋಚರವಾಗುತ್ತದೆ
- $\triangleright$  ನಂತರ ಬಳಕೆದಾರರು ಅವಲಂಬಿತರ ವಿವರಗಳು ಅಂದರೆ, ಹೆಸರು, ವಿಳಾಸ, ಮೊಬೈಲ್ ಸಂಖ್ಯೆ, ಇ-ಮೇಲ್ ಐಡಿ & ಆಧಾರ್ ಸಂಖ್ಯೆ ಇತ್ಯಾದಿಗಳನ್ನು ನಮೂದಿಸಬೇಕು.

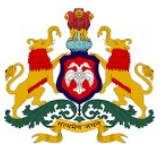

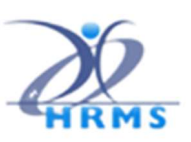

## $\,$ 5. ಅವಲಂಬಿತ ದಾಖಲೆಗಳನ್ನು ಅಪ್ $\,$ ಲೋಡ್ ಮಾಡಬೇಕು:

ಬಳಕೆದಾರರು ಅವಲಂಬಿತರ ವಿವರಗಳನ್ನು ದಾಖಲಿಸಿದ ನಂತರ, ಬಳಕೆದಾರರು ಅವಲಂಬಿತರ ಭಾವ ಚಿತ್ರವನ್ನು (ಕಡತ JPG/PNG ನಮೂನೆಯಲ್ಲಿ ಹಾಗೂ ಗಾತ್ರವು 50ಕೆಬಿ ಆಗಿರಬೇಕು) ದಾಖಲಿಸಲು "ಕಡತವನ್ನು ಆಯ್ಕೆಮಾಡಿ" ಬಟನ್ಅನ್ನು ಕ್ಲಿಕ್ ಮಾಡಬೇಕು.

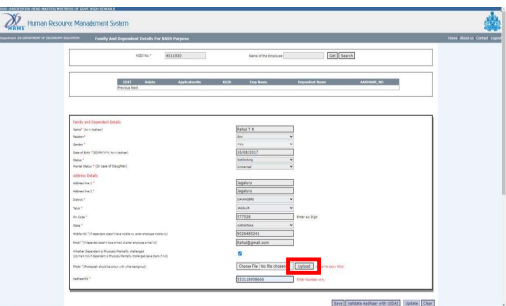

ನಂತರ ಭಾವಚಿತ್ರವನ್ನು ಆಯ್ಕೆಮಾಡಿ "<mark>ಅಪ್ ಲೋಡ್</mark>" (upload) ಅನ್ನು ಕ್ಲಿಕ್ ಮಾಡಬೇಕು

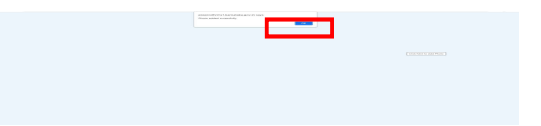

"ಭಾವಚಿತ್ರವು ಯಶಸ್ವಿಯಾಗಿ ಅಪ್**ಲೋಡ್** ಆಗಿದೆ" ಎಂಬ ಸಂದೇಶವು ಪ್ರದರ್ಶಿತವಾಗುತ್ತದೆ.

6. ಕರಡು ಪ್ರತಿಯಾಗಿ ಉಳಿಸಿ:

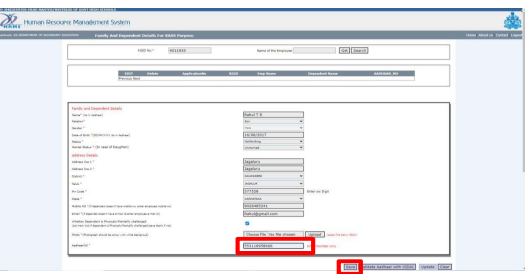

- $\triangleright$  ಬಳಕೆದಾರರು ಅವಲಂಬಿತರ ಆಧಾರ್ ಸಂಖ್ಯೆಯನ್ನು ನಮೂದಿಸಿ "ಉಳಿಸಿ (Save)" ಎಂಬುದನ್ನು ಕ್ಲಿಕ್ ಮಾಡಬೇಕು.
- $\triangleright$  ದೆಮೊ ದೃಢೀಕರಣವು ಯಶಸ್ವಿಯಾಗುವವರೆಗೂ ಅವಲಂಬಿತರ ದಾಖಲೆಯು ಕರಡು ಪ್ರತಿ ಆಗಿ ಉಳಿಸಲಾಗಿರುತ್ತದೆ

### 7. ಅವಲಂಬಿತರ ದಾಖಲೆಗಳನ್ನು ಉಳಿಸಿ:

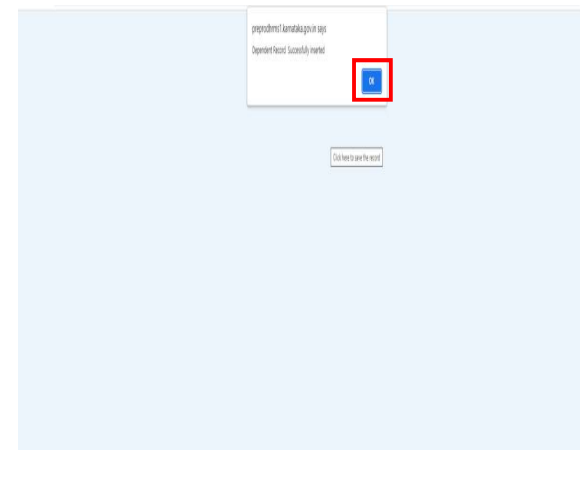

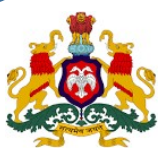

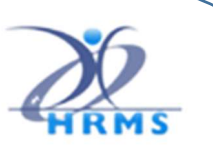

- ಡೆಮೊ ದೃಢೀಕರಣವು ಯಶಸ್ವಿಯಾದ ನಂತರ
- "ಅವಲಂಬಿತರ ದಾಖಲೆಯನ್ನು ಯಶಸ್ವಿಯಾಗಿ ಸೇರಿಸಲಾಗಿದೆ" ಎಂಬ ಸಂದೇಶವನ್ನು ವೀಕ್ಷಿಸಬಹುದು.

8. ಗುರುತಿನ ಮೌಲ್ಯೀಕರಣ

ಯುಐಡಿಎಐ ಸೇವೆಯೊಂದಿಗೆ ಅವಲಂಬಿತರ ಆಧಾರ್ ಸಂಖ್ಯೆಯನ್ನು ಮೌಲ್ಯೀಕರಿಸಲಾಗುತ್ತದೆ

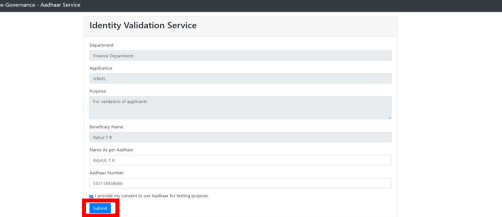

- $\triangleright$  ಬಳಕೆದಾರರು "ಯುಐಡಿಎಐ ನೊಂದಿಗೆ ಆಧಾರ್ ಮೌಲ್ಯೀಕರಣ" ಎಂಬುದರ ಮೇಲೆ ಕ್ಲಿಕ್ ಮಾಡಿದಲ್ಲಿ ಡೆಮೊ ದೃಢೀಕರಣ ಪುಟವು ತೆರೆಯುತ್ತದೆ.
- $▶$  ನಂತರ ಆಧಾರ್ ನಲ್ಲಿರುವಂತೆ "ಅವಲಂಬಿತರ ಹೆಸರು" ಮತ್ತು "ಆಧಾರ್ ಸಂಖ್ಯೆ" ಯನ್ನು ನಮೂದಿಸಬೇಕು.
- $\triangleright$  ಅವಲಂಬಿತರ ಆಧಾರ್ ಸಂಖ್ಯೆ ಮತ್ತು ಹೆಸರು ಯುಐಡಿಎಐಗೆ ಹೊಂದಾಣಿಕೆಯಾಗಿದ್ದರೆ, ಹೆಚ್ಆರ್ಎಂಎಸ್ ಪುಟದಲ್ಲಿ "ದಾಖಲೆಯು ಯಶಸ್ವಿಯಾಗಿ ಸೇರಿಸಲಾಗಿದೆ ಎಂಬ ಸಂದೇಶವು ಗೋಚರವಾಗುತ್ತದೆ.

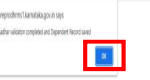

- $\triangleright$  ಒಂದು ವೇಳೆ ದೃಢೀಕರಣವು ವಿಫಲವಾದಲ್ಲಿ, ಅದು ತಪ್ಪಾದ ಸಂದೇಶ ಎಂದು ತಿಳಿಸುತ್ತದೆ. ನಂತರ ಬಳಕೆದಾರರು ಮೊತ್ತೊಂದು ಬಾರಿ ಡಾಟಾ ನಮೂದನ್ನು ಮಾಡಬೇಕು..
- $\triangleright$  ಆದರೂ ದೃಢೀಕರಣ ವಿಫಲವಾದಲ್ಲಿ, ಅವಲಂಬಿತರು ಹೆಚ್ಚಿನ ಮಾಹಿತಿಗಾಗಿ ಯುಐಡಿಎಐ ಕೇಂದ್ರಕ್ಕೆ ಭೇಟಿ ನೀಡಬೇಕು
- $\triangleright$  ಪ್ರತಿ ನೌಕರರ ಅವಲಂಬಿತರಿಗೆ ವಿಶಿಷ್ಟ ಅಪ್ಲಿಕೇಷನ್ ಸ್ವಯಂ ಸೃಜನೆಯಾಗುತ್ತದೆ.

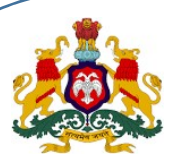

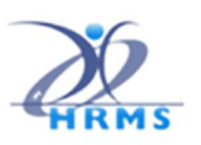

7. ಅವಲಂಬಿತರ ವೀಕ್ಷಣೆ

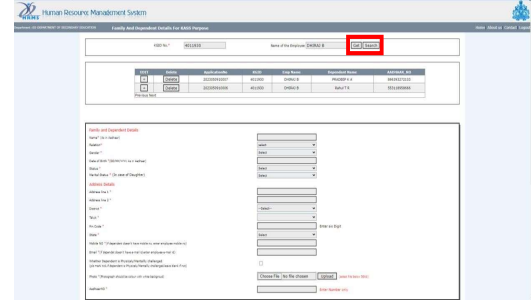

- $\triangleright$  ಬಳಕೆದಾರರು ಕೆಜಿಐಡಿ ಸಂಖ್ಯೆಯನ್ನು ನಮೂದಿಸಿ "ಪಡೆಯಿರಿ" (Get) ಬಟನ್ಅನ್ನು ಕ್ಲಿಕ್ ಮಾಡಬೇಕು.
- $\triangleright$  ದಾಖಲಿಸಿದ ಅವಲಂಬಿತರ ವಿವರಗಳು ಗ್ರಿಡ್ ನಲ್ಲಿ ಪ್ರದರ್ಶಿತವಾಗುತ್ತದೆ.
- $\triangleright$  ಒಂದು ವೇಳೆ ನೌಕರರ ಅವಲಂಬಿತರ ವಿವರಗಳು ಅಪ್ $\det$ ಆದನಂತರ ಬಳಕೆದಾರರ ಘೋಷಣೆಯನ್ನು ಸರಿಯಾಗಿ ಭರ್ತಿ ಮಾಡಿ ಸಹಿ ಮಾಡಿದ ಸ್ಕ್ಯಾನ್ ಪ್ರತಿಯನ್ನು ಅಪ್ ಲೋಡ್ ಮಾಡಬೇಕು (ಕಡತ ಪಿಡಿಎಫ್ ನಮೂನೆಯಲ್ಲಿ ಹಾಗೂ ಗಾತ್ರವು 500ಕೆಬಿ ಅಥವಾ ಅದಕ್ಕಿಂತ ಕಡಿಮೆ ಇರಬೇಕು)
- $\triangleright$  ಡಿಡಿಓರವರು ಪ್ರತಿ ನೌಕರರ ಸಹಿಯಾದ ಭರ್ತಿ ಮಾಡಿದ ಘೋಷಣೆ ಪತ್ರದ ಸ್ಕ್ಯಾನ್ ಪ್ರತಿಯನ್ನು ಅಪ್**ಲೋ**ಡ್ ಮಾಡಬೇಕು (ಕಡತ ಪಿಡಿಎಫ್ ನಮೂನೆಯಲ್ಲಿ ಹಾಗೂ ಗಾತ್ರವು 500ಕೆಬಿ ಅಥವಾ ಅದಕ್ಕಿಂತ ಕಡಿಮೆ ಇರಬೇಕು)
- 9. ಅವಲಂಬಿತರ ಪಟ್ಟಿಯನ್ನು ಅನುಮೋದನೆಗಾಗಿ ಸಲ್ಲಿಸಬೇಕು.

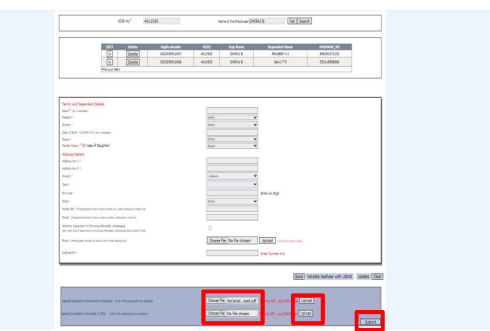

ಸಲ್ಲಿಸಿ (submit) ಎಂಬುದರ ಮೇಲೆ ಕ್ಲಿಕ್ ಮಾಡಿದ್ದಲ್ಲಿ, ದಾಖಲೆಗಳನ್ನು ಉಳಿಸಲಾಗುತ್ತದೆ ಮತ್ತು ಅನುಮೋದನೆಗಾಗಿ ಪ್ರದರ್ಶಿತವಾಗುತ್ತದೆ.

10. ಮೊಬ್ಶೈಲ್ ಅಪ್ಲಿಕೇಷನ್ನಿಂದ ಸ್ವೀಕರಿಸಿದ ದಾಖಲೆಗಳು.

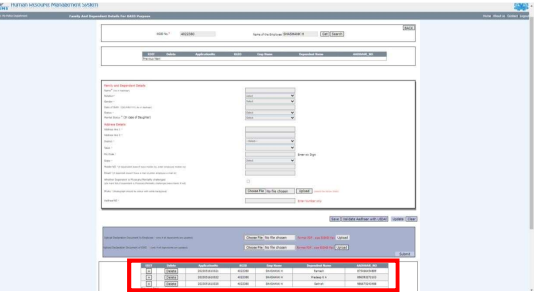

- $\triangleright$  ಬಳಕೆದಾರರು ಕೆಜಿಐಡಿ ಸಂಖ್ಯೆಯನ್ನು ನಮೂದಿಸಬೇಕು ಮತ್ತು "ಪಡೆಯಿರಿ" (GET) ಬಟನ್ ಅನ್ನು ಕ್ಲಿಕ್ ಮಾಡಬೇಕು.
- $\triangleright$  ಮೊಬ್ಬೆಲ್ ಅಪ್ಲಿಕೇಶನ್ನಿಂದ ಅಪ್ $\dot{\bf{u}}$ ಂಡ್ ಮಾಡಲಾದ ಅವಲಂಬಿತ ವಿವರಗಳನ್ನು ಮೇಲಿನ ಗ್ರಿಡ್ನಲ್ಲಿ ಪ್ರದರ್ಶಿಸಲಾಗುತ್ತದೆ.

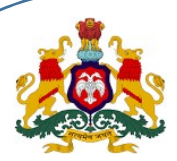

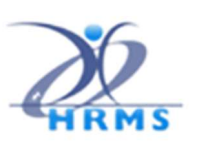

## 11. ಮೊಬ್ಶೈಲ್ ನಿಂದ ಪಡೆದ ಅವಲಂಬಿತ ಡೇಟಾ ಬದಲಾವಣೆ

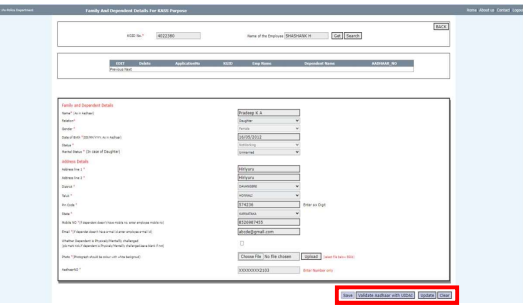

"ಬದಲಾಯಿಸಿ(+)" ಎಂಬುದರ ಮೇಲೆ ಕ್ಲಿಕ್ ಮಾಡಿದ್ದಲ್ಲಿ, ಅವಲಂಬಿತರ ವಿವರಗಳು ಪರದೆಯ ಎಲ್ಲಾ ಅಂಕಣಗಳಲ್ಲಿ ಸ್ವಯಂ ೋಚರ®ಾಗುತáೆ.

#### 12. ಗುರುತಿನ ಮೌಲ್ಯೀಕರಣ

ಯುಐಡಿಎಐ ಸೇವೆಯೊಂದಿಗೆ ಅವಲಂಬಿತರ ಆಧಾರ್ ಸಂಖ್ಯೆಯನ್ನು ಮೌಲ್ಯೀಕರಿಸಲಾಗುತ್ತದೆ.

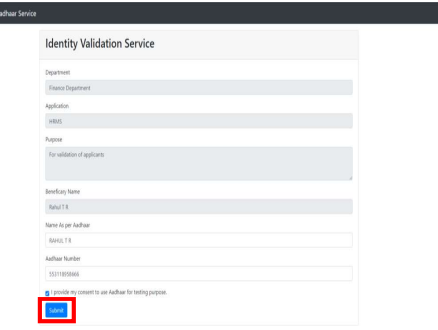

ಬಳಕೆದಾರರು "ಯುಐಡಿಎಐ ನೊಂದಿಗೆ ಆಧಾರ್ ಮೌಲ್ಯೀಕರಣ" ಎಂಬುದರ ಮೇಲೆ ಕ್ಲಿಕ್ ಮಾಡಿದಲ್ಲಿ ಡೆಮೊ ದೃಢೀಕರಣ ಪುಟವು ತೆರೆಯುತ್ತದೆ. ನಂತರ ಆಧಾರ್ನಲ್ಲಿರುವಂತೆ "ಅವಲಂಬಿತರ ಹೆಸರು" ಮತ್ತು "ಆಧಾರ್ ಸಂಖ್ಯೆ" ಯನ್ನು ನಮೂದಿಸಬೇಕು.

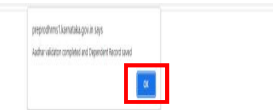

- $≥$  ಅವಲಂಬಿತರ ಆಧಾರ್ ಸಂಖ್ಯೆ ಮತ್ತು ಹೆಸರು ಯುಐಡಿಎಐಗೆ ಹೊಂದಾಣಿಕೆಯಾಗಿದ್ದರೆ, ಹೆಚ್ಆರ್ಎಂಎಸ್ ಪುಟದಲ್ಲಿ "ದಾಖಲೆಯು ಯಶಸ್ವಿಯಾಗಿ ಸೇರಿಸಲಾಗಿದೆ ಎಂಬ ಸಂದೇಶವು ಗೋಚರವಾಗುತ್ತದೆ.
- $\triangleright$  ಒಂದು ವೇಳೆ ದೃಢೀಕರಣವು ವಿಫಲವಾದಲ್ಲಿ, ಅದು "ತಪ್ಪಾದ ಸಂದೇಶ" ಎಂದು ತಿಳಿಸುತ್ತದೆ. ನಂತರ ಬಳಕೆದಾರರು ಮೊತ್ತೊಂದು ಬಾರಿ ಡಾಟಾ ನಮೂದನ್ನು ಮಾಡಬೇಕು..
- $\triangleright$  ಆದಾಗ್ಯೂ ದೃಢೀಕರಣ ವಿಫಲವಾದಲ್ಲಿ, ಅವಲಂಬಿತರು ಹೆಚ್ಚಿನ ಮಾಹಿತಿಗಾಗಿ ಯುಐಡಿಎಐ ಕೇಂದ್ರಕ್ಕೆ ಭೇಟಿ ನೀಡಬೇಕು
- $\triangleright$  ಪ್ರತಿ ನೌಕರರ ಅವಲಂಬಿತರಿಗೆ ವಿಶಿಷ್ಟ ಅಪ್ಲಿಕೇಷನ್ ಸ್ವಯಂ ಸೃಜನೆಯಾಗುತ್ತದೆ.

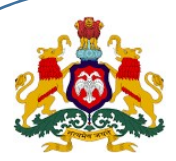

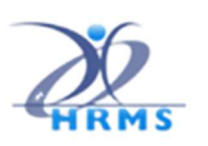

## 13. ನೌಕರರ ಘೋಷಣೆ ಪತ್ರ

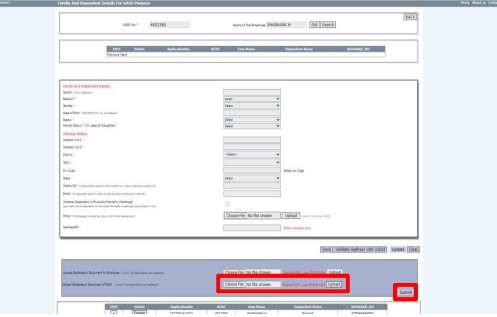

- $\triangleright$  ಈಗಾಗಲೇ ಬಳಕೆದಾರರು ದಾಖಲೆಯನ್ನು ಮೊಬೈಲ್ ಅಪ್ಲಿಕೇಷನ್ನಿಂದ ಅಪ್ಊೇಡ್ ಮಾಡಿರುವುದರಿಂದ ಬಳಕೆದಾರರು ವೆಬ್ ಅಪ್ಲಿಕೇಶನ್ನಲ್ಲಿ ನೌಕರರ ಘೋಷಣೆಯ ಪತ್ರವನ್ನು ಅಪ್ ಲೋಡ್ ಮಾಡುವ ಅವಶ್ಯಕವಿರುವುದಿಲ್ಲ.
- $\triangleright$  ಇದರಲ್ಲಿ ನೌಕರರ ಘೋಷಣೆ ಪತ್ರ "ಅಪ್ ಲೋಡ್" ಬಟನ್ ನಿಷ್ಕ್ರೀಯಗೊಳಿಸಲಾಗಿರುತ್ತದೆ.
- $\triangleright$  ಡಿಡಿಓರವರು ಪ್ರತಿ ನೌಕರರ ಸಹಿಯಾದ ಭರ್ತಿ ಮಾಡಿದ ಘೋಷಣೆ ಪತ್ರದ ಸ್ಕ್ಯಾನ್ ಪ್ರತಿಯನ್ನು ಅಪ್**ಲೋ**ಡ್ ಮಾಡಬೇಕು (ಕಡತ ಪಿಡಿಎಫ್ ನಮೂನೆಯಲ್ಲಿ ಹಾಗೂ ಗಾತ್ರವು 500ಕೆಬಿ ಅಥವಾ ಅದಕ್ಕಿಂತ ಕಡಿಮೆ ಇರಬೇಕು)
- $\triangleright$  "ಸಲ್ಲಿಸು" (Submit) ಬಟನ್ ಅನ್ನು ಕ್ಲಿಕ್ ಮಾಡಬೇಕು
- $\triangleright$  ದಾಖಲೆಯನ್ನು ಉಳಿಸಿ, ಅನುಮೋದನೆಗಾಗಿ ಪ್ರದರ್ಶಿಸಲಾಗುತ್ತದೆ.

## 14. ನೌಕರರ ವಾರು ಕುಟುಂಬ ಅವಲಂಬಿತರ ಅನುಮೋದನೆ

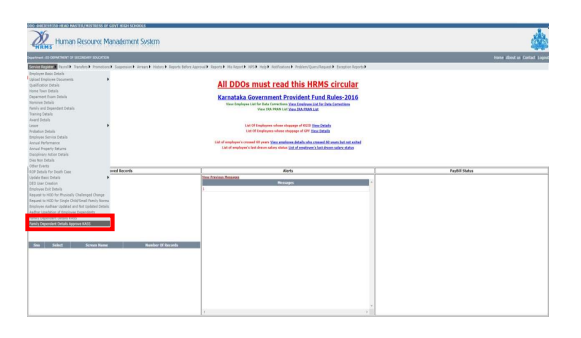

ಡಿಡಿಓ ಲಾಗಿನ್ನಲ್ಲಿ ಈ ಕೆಳಕಂಡಂತೆ ಆಯ್ಕೆಮಾಡಬೇಕು.

ಸೇವಾ ವಹಿ -> ಕುಟುಂಬ ಅವಲಂಬಿತರ ವಿವರಗಳು->ಕೆಎಎಸ್ಎಸ್ ನ ಅನುಮೋದನೆ

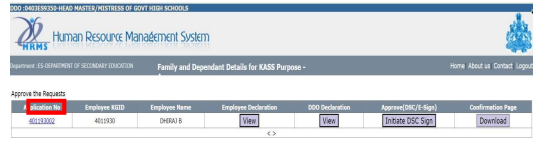

ಅಪ್ ಲೋಡ್ ಆದ ಅವಲಂಬಿತರ ವಿವರಗಳು ಅಪ್ಲಿಕೇಷನ್ ಸಂಖ್ಯೆ (ಕೆಜಿಐಡಿ ಸಂಖ್ಯೆ+ಅವಲಂಬಿತರ ಸಂಖ್ಯೆ) ಮತ್ತು ಕೆಜಿಐಡಿ ಸಂಖ್ಯೆ ಯೊಂದಿಗೆ ಪ್ರದರ್ಶಿತವಾಗುತ್ತದೆ.

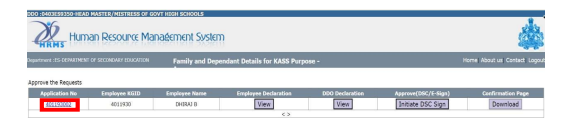

ಅಪ್ಲಿಕೇಷನ್ ಸಂಖ್ಯೆಯನ್ನು ಕ್ಲಿಕ್ ಮಾಡಿದ್ದಲ್ಲಿ, ಅವಲಂಬಿತರ ವಿವರಗಳು ಪ್ರದರ್ಶಿತವಾಗುತ್ತದೆ.

HRMS 2.0 Directorate **KASS Web Application** 

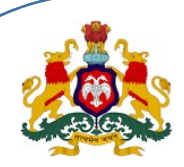

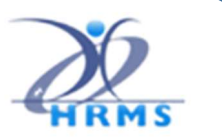

15. ಡಿಡಿಓರವರು ದಾಖಲೆ ಮತ್ತು ಘೊಷಣೆಯನ್ನು ವೀಕ್ಷಿಸಬಹುದು :

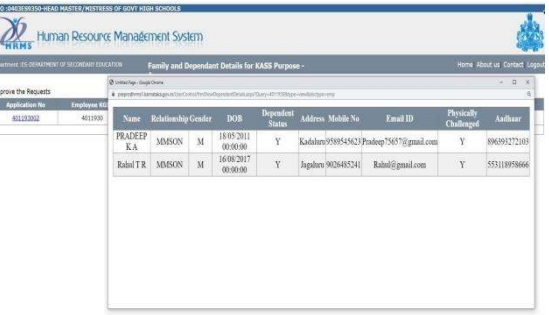

ನೌಕರರು ಡಿಡಿಓ ನೌಕರರ ವಾರು ಸಲ್ಲಿಸಿದ ಘೋಷಣೆ ಪತ್ರಗಳನ್ನು ಡಿಡಿಓರವರು ವೀಕ್ಷಿಸಬಹುದು.

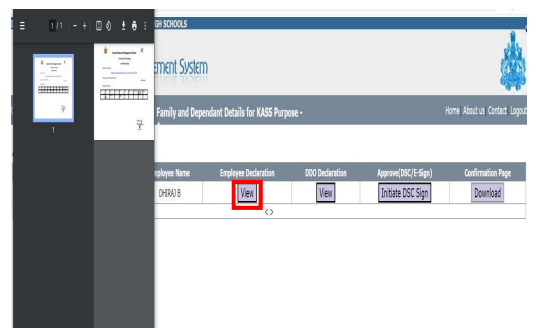

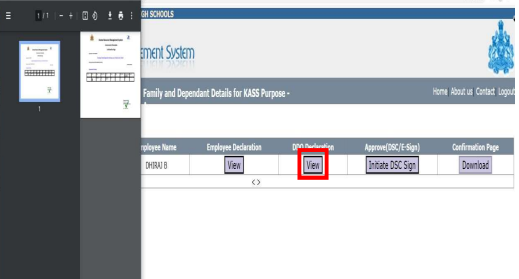

### 16. ಡಿಎಸ್ಸಿ ಸಹಿ ಪ್ರಕ್ರಿಯೆಯನ್ನು ಪ್ರಾರಂಭಿಸಿ

ಡಿಎಸ್ಸ್ ಪ್ರಕ್ರಿಯೆಯನ್ನು ಅನುಮೋದಿಸಲು ಬಳಕೆದಾರರು ಡಿಎಸ್ಸ್ ಟೂಲ್ ಕಿಚ್ಅನ್ನು ಸ್ಥಾಪಿಸಬೇಕು.

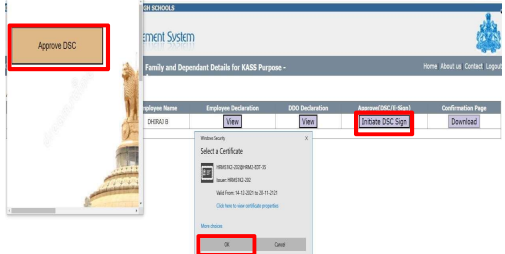

- $\triangleright$  ದಾಖಲೆಯನ್ನು ಅನುಮೋದಿಸುವ ಮೊದಲು, ಟೂಲ್ ಚಾಲನೆಯಲ್ಲಿರಬೇಕು
- $\triangleright$  ಬಳಕೆದಾರರು "ಡಿಎಸ್ಸಿ ಸಹಿ ಪ್ರಾರಂಭಿಸಿ" ಎಂಬುದನ್ನು ಆಯ್ಕೆಮಾಡಬೇಕು, ಅನುಮೋದಿಸಿ ಎಂಬ ಸಂದೇಶವು ಪ್ರದರ್ಶಿತವಾಗುತದೆ.
- $\triangleright$  ನಿರ್ದಿಷ್ಟ ಪ್ರಮಾಣಪತ್ರವನ್ನು ಆಯ್ಕೆಮಾಡಿ ಮತ್ತು "ಸರಿ" ಬಟನ್ ಕ್ಲಿಕ್ ಮಾಡಿ ನಂತರ ಪರದೆಯಲ್ಲಿ "ಡಿಎಸ್ಸಿ ಯಶಸ್ವಿಯಾಗಿ ಸಹಿ ಮಾಡಲಾಗಿದೆ" ಎಂಬ ಸಂದೇಶವನ್ನು ಪ್ರದರ್ಶಿಸಲಾಗುತ್ತದೆ.
- $\triangleright$  ಬಳಕೆದಾರರು ಡಿಎಸ್ಸಿಗಾಗಿ ಗೌಪ್ಯವಾದ "ಬಳಕೆದಾರರ ಪಿನ್" ಅನ್ನು ನಮೂದಿಸಬೇಕು.

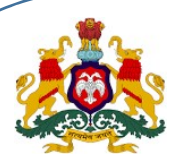

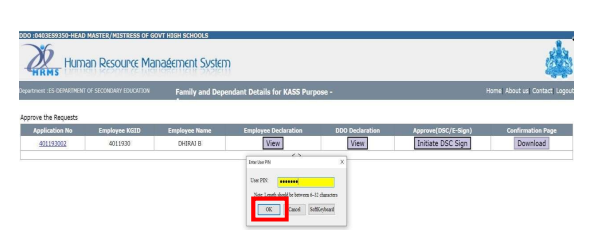

"ದಾಖಲೆಯು ಯಶಸ್ವಿಯಾಗಿ ಸಹಿಯಾಗಿದೆ"

- $\triangleright$  ಒಂದು ಸಮಯದಲ್ಲಿ ಒಂದು ದಾಖಲೆಯನ್ನು ಮಾತ್ರ ಸಹಿ ಮಾಡಬಹುದಾಗಿದೆ.
- $\triangleright$  "ಡಿಎಸ್ಸಿ ಯಶಸ್ವಿಯಾಗಿ ಸಹಿಯಾದ" ನಂತರ "ಡಿಎಸ್ಸಿ ಸಹಿಯನ್ನು ಪ್ರಾರಂಭಿಸಿ" (Initiate DSC Sign) ಬಟನ್ ನಿಷ್ಕ್ರೀಯಗೊಳ್ಳುತ್ತದೆ ಮತ್ತು ಡೌನ್ಲೋಡ್ (Download) ಬಟನ್ ಸಕ್ರಿಯಗೊಂಡಿರುತ್ತದೆ.
- $\triangleright$  ಬಳಕೆದಾರರು "ಡೌನ್ಲೋಡ್" ಬಟನ್ ಅನ್ನು ಕ್ಲಿಕ್ ಮಾಡದಲ್ಲಿ, ಡಿಎಸ್ಸಿ ಸಹಿಯಾದ ಪ್ರಮಾಣಪತ್ರವು ಡೌನ್ ಲೋಡ್ ಆಗುತ್ತದೆ, ಆ ಪ್ರತಿಯನ್ನು ಮುಂದಿನ ಚಟುವಟಿಕೆಗಾಗಿ ನೌಕರರಿಗೆ ಹಸ್ತಾಂತರಿಸಬಹುದು.

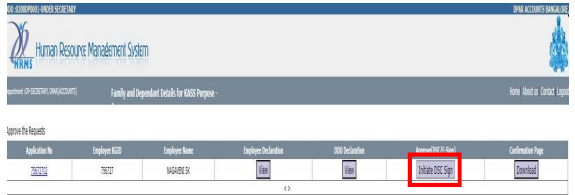

17. ವಿದ್ಯುನ್ಮಾನ ಸಹಿ ಟೂಲ್ ಕಿಟ್ ನ ಸ್ಥಾಪನೆ

ಡಿಎಸ್ಸಿ ಡ್ರೈವ್ ಈ ಕೆಳಕಂಡ ಪಥದಲ್ಲಿ ಲಭ್ಯವಿರುತ್ತದೆ. https://hrms.karnataka.gov.in

ಡೌನ್ಲೋಡ್ ಸೆಚ್ಅಪ್ ಕಡತದಲ್ಲಿ, ಸೆಚ್ಅಪ್ ಎಂಬುದನ್ನು ಕ್ಲಿಕ್ ಮಾಡಬೇಕು

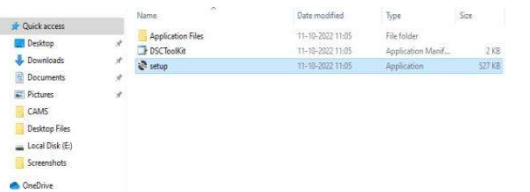

ವಿಝಾರ್ಡ್**ನಲ್ಲಿ ಅನುಸ್ಥಾಪಿಸು (Install) ಬ**ಟನ್**ಅನ್ನು ಕ್ಲಿಕ್ ಮಾಡಬೇಕು** 

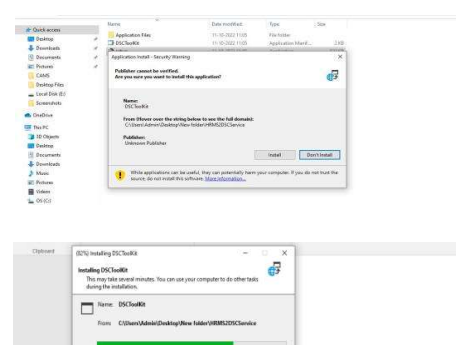

ಯಶಸ್ವಿಯಾಗಿ ಸ್ಥಾಪನೆಯಾದ ನಂತರ, Listener ಹಿಂಬದಿಯಲ್ಲಿ ಚಾಲನೆಯಲ್ಲಿರಬೇಕು.

Cancel

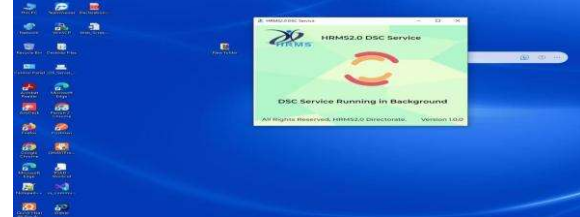

ಡಿಜಿಟಲಿ ಸಹಿ ಮಾಡುವಾಗ Listener ಅನ್ನು ಮುಚ್ಚಬಾರದು (Should Not Close)

HRMS 2.0 Directorate **KASS Web Application** 

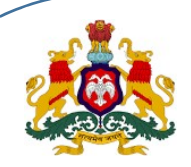

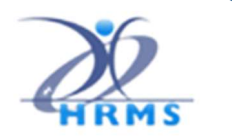

18. ಖಚಿತಪಡಿಸುವಿಕೆ

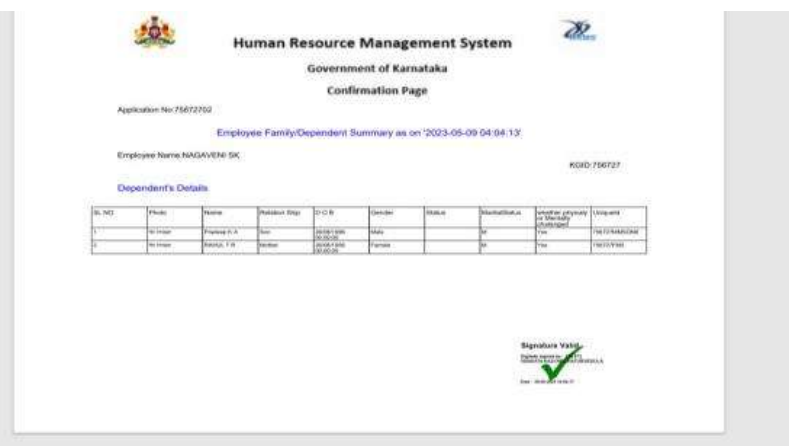

ಹೆಚ್ಆರ್ಎಂಎಸ್ ಸಹಾಯವಾಣಿ

**<sup></sub>**: 080-22372882 **industrial** asst\_hrms@gmail.com</sup>